**Step 1**: Log in to your purchasing software system.

**Step 2**: Click the "Amazon" logo.

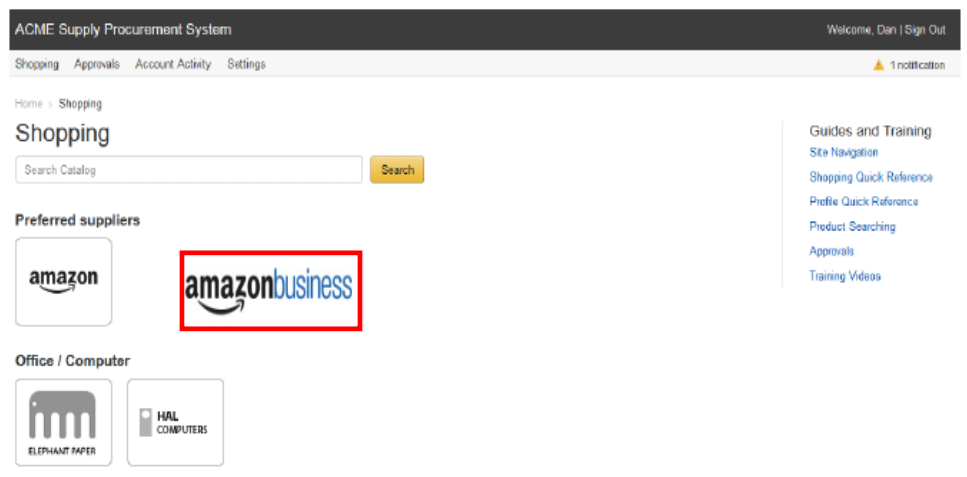

**Step 2:** If you have an existing Amazon.com account with your business email you will be prompted to type in your password to your existing account. Click "Sign in to an existing account".

#### amazonbusiness

Sign in to the account you will use for business

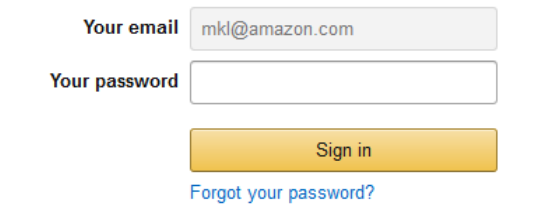

**Step 3**: Please note-first time Morehouse School of Medicine users will need to register with the Amazon Business Account one time only. You will not be required to do this each subsequent time.

## amazonbusiness

# Create an account for business

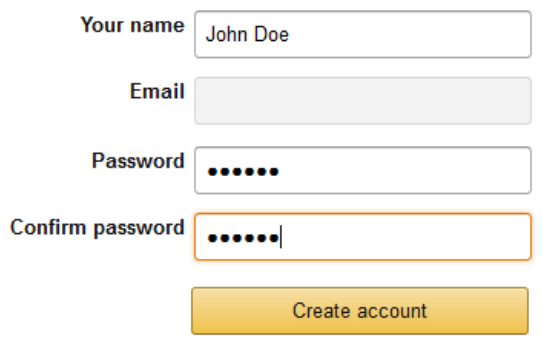

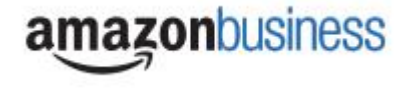

**Step 4: If you** *have not* **made personal purchases using your current business email choose "Use existing account" and proceed to Step 5, below.** 

**If you** *have* **made personal purchases with your business email, you must choose "create separate account":**

#### amazonbusiness

### Choose an account option

One Amazon account or two? You can create a new account for Amazon Business, or repurpose your existing Amazon account.

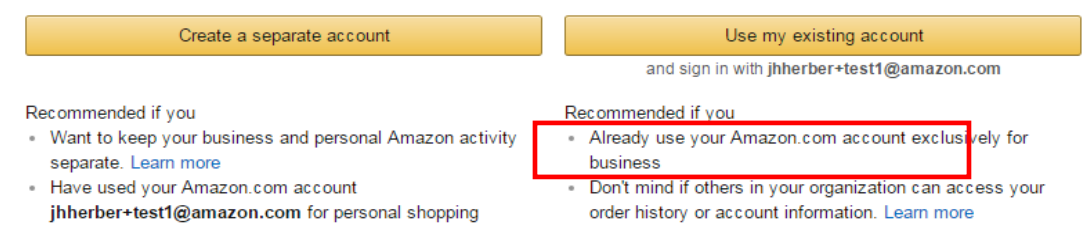

#### **Step 4a: If you are changing a personal account email you will be prompted with the following screen.**

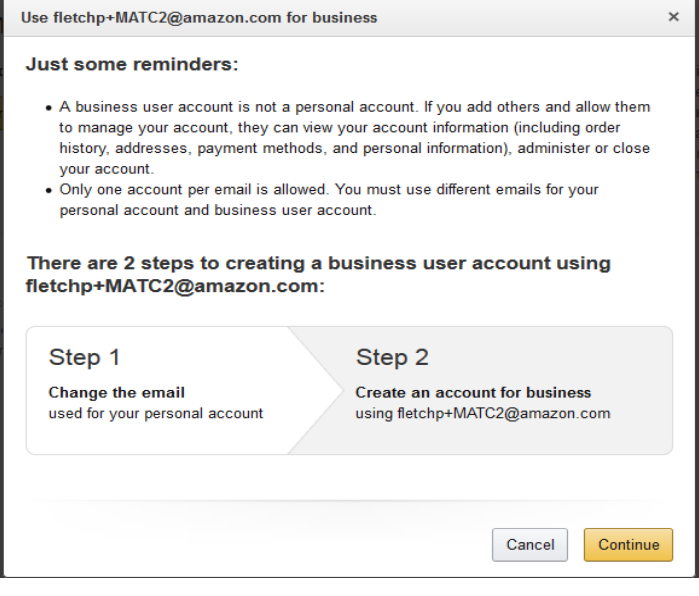

**Step 4b: Enter the personal email address you would like to change your personal account to.**

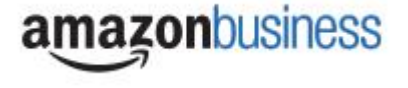

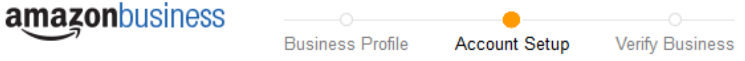

# Change your email address

To save your current account information, change the email used to log into the account. You can continue making purchases using this account. Your password will stay the same.

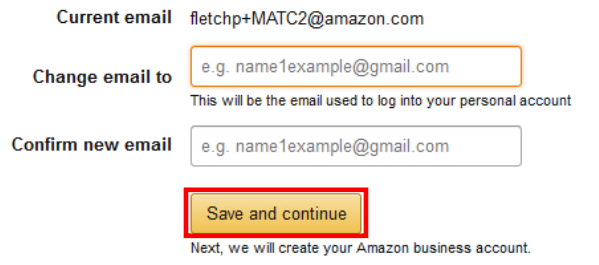

Step 5: Enter your name and a new password for your business account

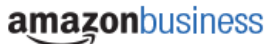

# Create an account for business

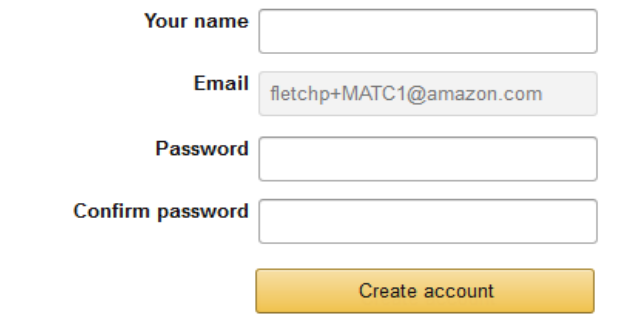

Step 6: Hit "Complete"

amazonbusiness

Almost complete!

Your account changes have been saved. fletchp+MATC1@amazon.com will be your account for business.

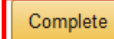

Your account has now been created.

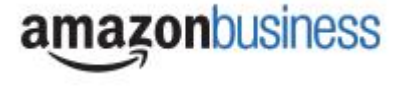

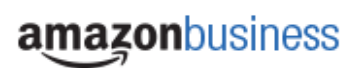

# Your account has been created

You can now purchase for your business with fletchp+MATC1@amazon.com

Start shopping

**Any Questions? Contact Amazon Business Customer Service at: 888-281-3847**

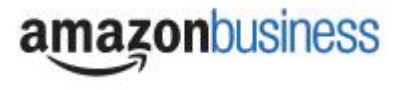